# DFexplore Transition Training

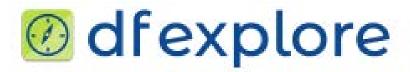

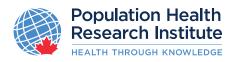

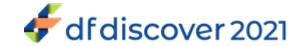

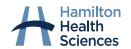

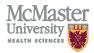

### Welcome to DFexplore

#### We are excited to introduce to you today DFexplore 5.4.0

- ☐ It is re-named line of Electronic Data Capture (EDC) products created by DF/net Research.
- ☐ You are to continue using one tool from this line: DFexplore which previously was referred to as iDataFax.

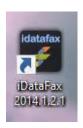

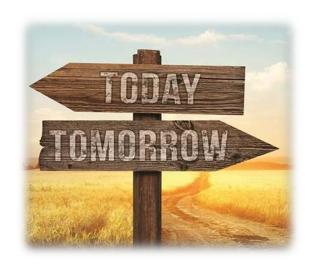

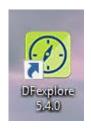

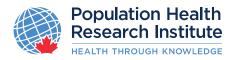

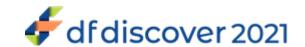

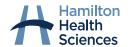

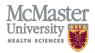

### Introduction to DFexplore

How is it going to affect me?

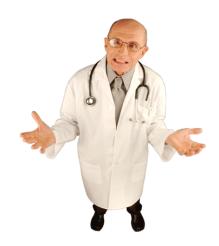

- ☐ One Time Action: You will need to download and install DFexplore tool/app version 5.4.0 on each computer/laptop where you previously used iDataFax.
- Ongoing/Moving Forward: DFexplore tool's user interface is almost identical to iDataFax. The slight differences/updates are covered in the following slides.

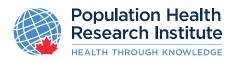

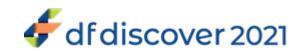

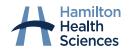

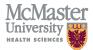

### Introduction to DFexplore

#### How can I prepare?

- Download DFexplore 5.4.0 by clicking the link below:
- DFexplore 5.4.0 client download

#### You will be prompted to enter the following information:

- Operating system (Windows or MAC)
- ☐ User ID (Existing iDataFax / DFexplore userID provided by PHRI)
- Study (Enter one of the PHRI study names you are participating e.g. ACHIEVE, COMPASS, etc)
- ☐ Center ID (your 3-digit site number)

Click submit and follow the instructions

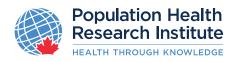

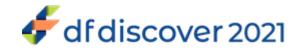

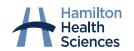

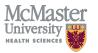

# Introduction to DFexplore (computer requirements)

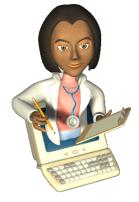

What are the computer requirements?

□ Operating System (Windows 10 and newer macOS 10.14 (Mojave) and newer)

Important note: The Windows client tools have been tested and verified with 64-bit Windows 10. The client tools are not available for any 32-bit Windows OS.

- ☐ TCP/IP Networking/Internet Connection
- ☐ Any Client with older OS might need to use Roam AnyWare portal. Contact **PHRI study team** for details

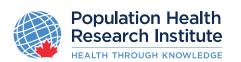

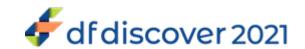

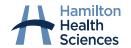

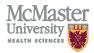

### Introduction to DFexplore (FAQ)

#### Can I still use iDataFax 2014 client?

■ To access any of PHRI studies you should continue using iDataFax until <u>transition date TBD</u>

#### When can I install DFexplore 5.4.0 client?

■ You can install DFexplore anytime now

#### When can I start using DFexplore 5.4.0 client?

☐ You will be able to access any of PHRI studies after upgrade, refer to update on iDataFax landing page and update from coordinating study team for transition date

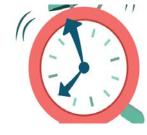

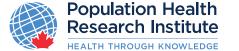

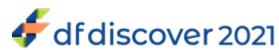

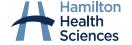

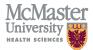

### **DFexplore Transition Information**

Note: iDataFax/DFexplore will NOT be available during system upgrade

Please save your work and log out of iDataFax prior to the scheduled downtime.

#### **IMPORTANT**

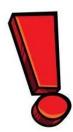

If you need to report a <u>SAE/SUSAR</u>, please contact your PHRI study team for further instructions.

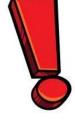

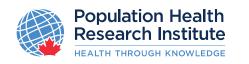

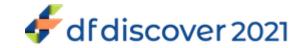

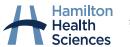

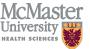

### Introduction to DFexplore (FAQ cont.)

If I am unable to install DFexplore 5.4.0 client, what should I do?

- ☐ Please visit the <u>PHRI website</u> for troubleshooting tips
- ☐ Contact your organization's IT department
- ☐ Contact your PHRI study team
  - ☐ Contact your NLO/SMC for toll free number
- Contact PHRI IT department via
  - ☐ Email: PHRI.ICThelpdesk@phri.ca
  - ☐ Help Line US/Canada: 1-866-414-7474
  - ☐ Help Line Direct:1-905-522-3288 X 40444

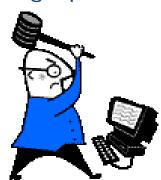

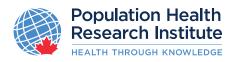

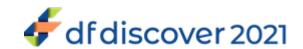

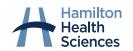

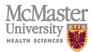

# Also using iDataFax for Another Non-PHRI Study?

If a site uses a different version of iDataFax for another Study outside of PHRI run trials, they can continue to have multiple versions of iDataFax / DFexplore on the same computer

However – ALL PHRI trials will be using the DFexplore version 5.4.0 after transition date.

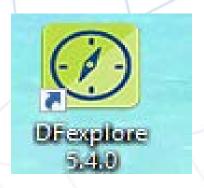

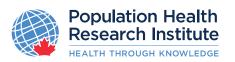

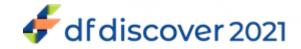

# **Data Collection Using DFexplore**

**Electronic Data Capture (EDC)** 

Sites will still enter data using DFexplore userinterface where:

- **SAME** Data is organized as a set of patient binders with screens that match paper CRFs
- SAME Enables users to enter reasons for data values and missing fields, and reply to data queries
- □ **SAME** Includes other features: lookup tables, range and edit checks, help messages, etc.

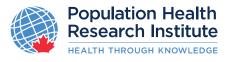

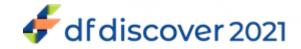

# Connecting to the Application

#### **OLD iDataFax Thumbnail**

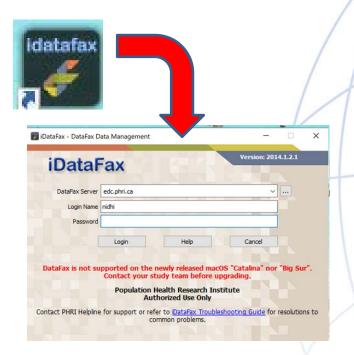

#### **NEW DFexplore Thumbnail**

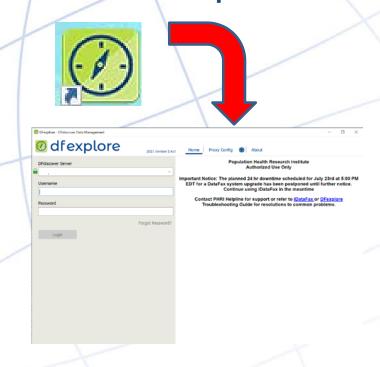

#### **OLD iDataFax Login Screen**

**NEW DFexplore Login Screen** 

NOTE – the server name is still edc.phri.ca

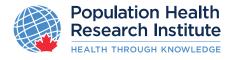

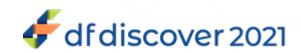

# **Accessing DFexplore**

- □ DFdiscover server name: edc.phri.ca
- ☐ Username: same as you used for iDataFax
- ☐ Password: current one that you used for iDataFax.

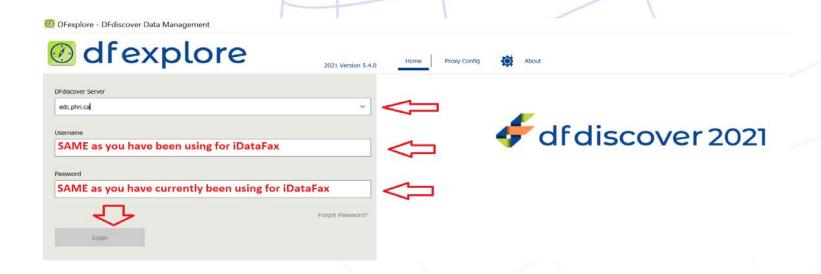

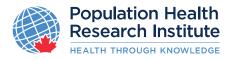

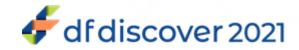

### The Launch Screen

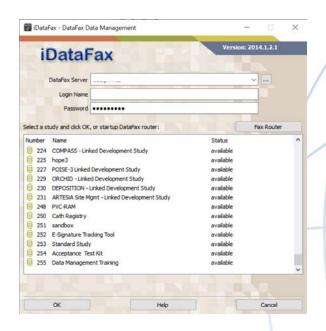

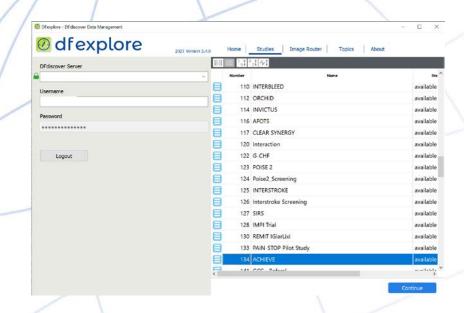

#### **OLD iDataFax Launch Screen**

**Available Studies** 

■ Vertical arrangement of available studies

#### **NEW DFexplore Launch Screen**

**Available Studies** 

■ Tabular arrangement of available studies

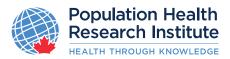

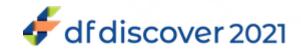

### The Launch Screen (continued...)

#### Tabular (Icon) View

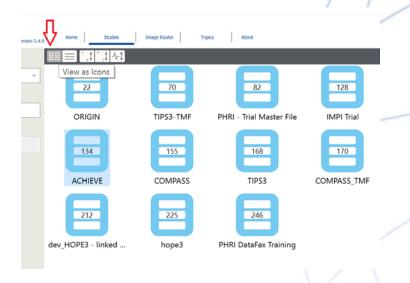

#### **List View**

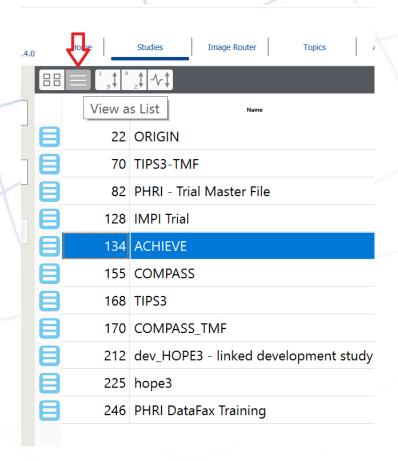

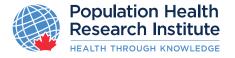

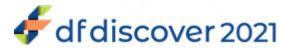

### **Preferences**

For each study you can set the preferable auto logout from 5 minutes (by default) up to 30 minutes.

To change auto logout: select from top bar menu:

#### File Preferences

By using arrows, you can select the number of minutes when you will be log out of DFexplore automatically if you do not use the application.

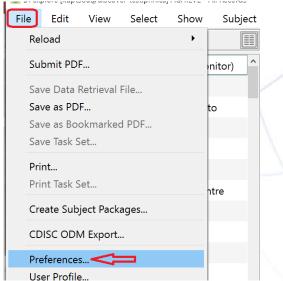

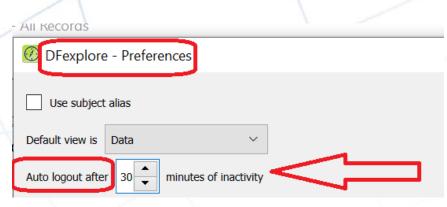

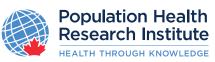

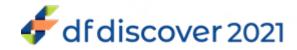

## Subject Binders and Save Button

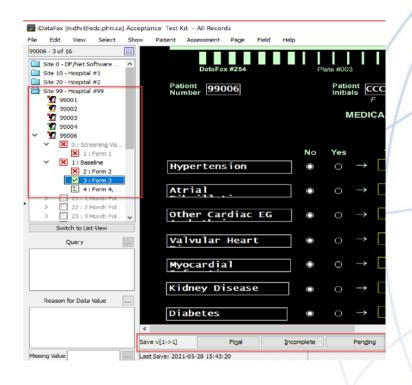

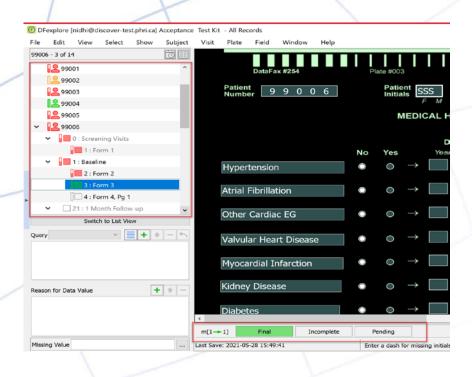

#### **OLD iDataFax Main Screen**

- Participant "Faces"
- Black background for text fields

#### **NEW DFexplore Main Screen**

- Subject "Silhouettes"
- □ Grey background for text fields

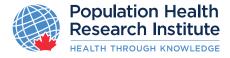

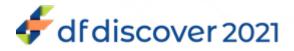

# **Subject Binders and Save Button**

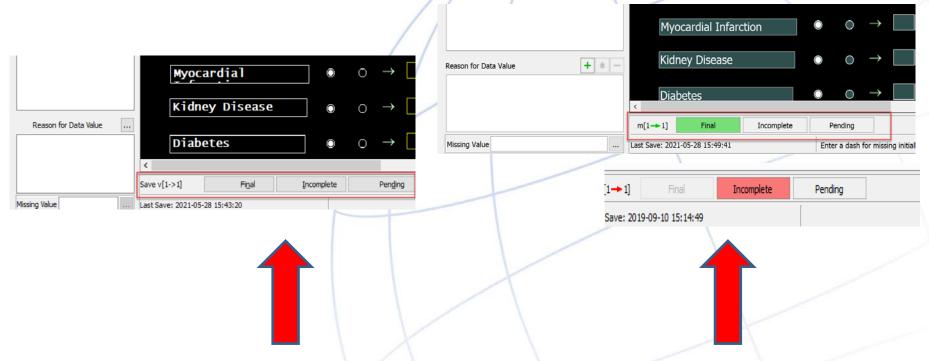

#### **OLD iDataFax Main Screen**

- ☐ Final Save button Grey
- Save as Incomplete button
- Grey

#### **NEW DFexplore Main Screen**

- ☐ Final Save button Green
- Save as Incomplete button
- Red

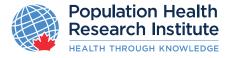

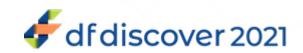

# What do the Colours and Icons Represent?

Different icons and colors indicate the status of participants, assessments and pages

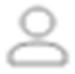

Empty Head - New participant not yet started

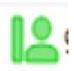

**Green Head** – No problems, all pages entered so far are complete. \***NEW**\* Thermometer – Fully complete

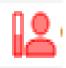

Red Head – One or more pages are incomplete or queried. \*NEW\* Thermometer – Half full

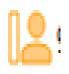

Yellow Head – One or more pages are pending, and no pages are incomplete. \*NEW\* - Thermometer - Empty

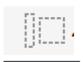

'L' Head – All pages within assessment have been marked lost (i.e., unavailable)

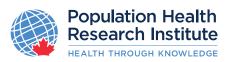

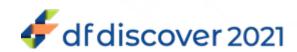

# Password Resets – Forgotten

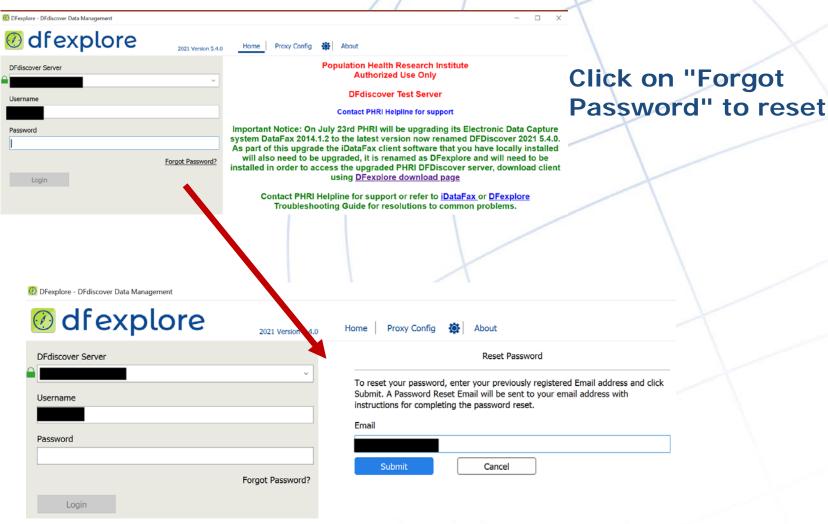

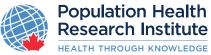

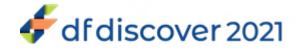

# Password Resets - Compromised Password

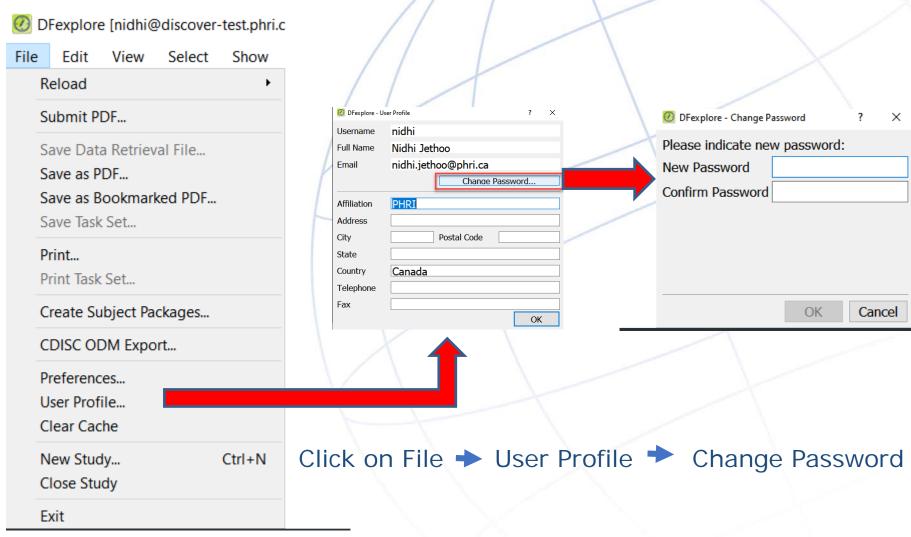

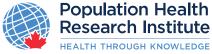

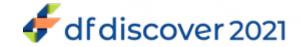

# **Updated Terminology**

| OLD iDataFax          | NEW DFexplore |
|-----------------------|---------------|
| DataFax               | DFdiscover    |
| iDataFax              | DFexplore     |
| Fax                   | Image         |
| Centre                | Site          |
| Lost record           | Missed Record |
| Problem               | Category      |
| Sign-off              | Save          |
| QC                    | Query         |
| Login name            | Username      |
| Patient / Participant | Subject       |

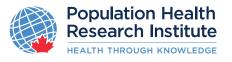

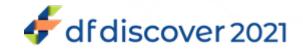

### iDataFax Data View - Old Screen

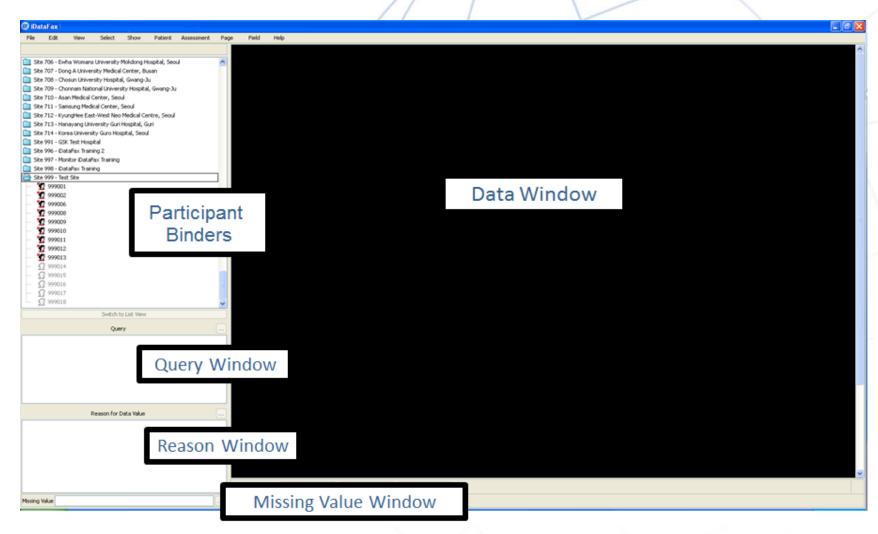

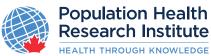

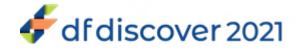

# DFexplore Data View - New Screen

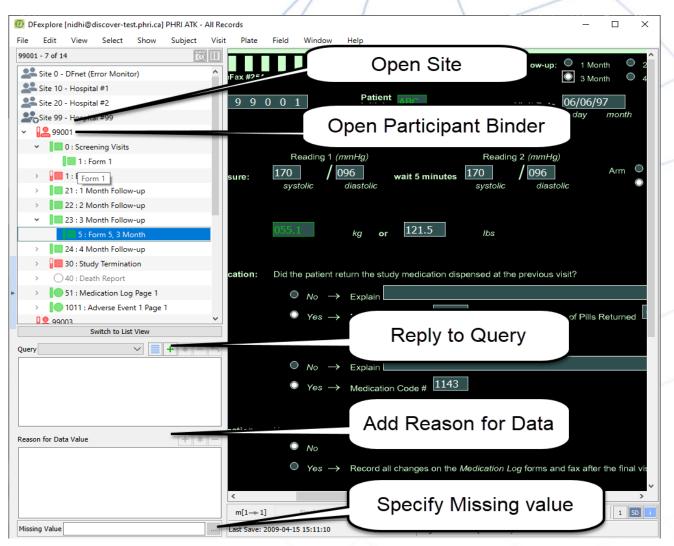

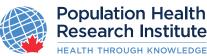

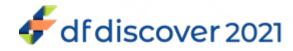

# New Date Picker Using Calendar Widget

New Date Picker using Calendar - Default setting

Select up and down arrow to change the Year

2020

nuary

August September

October

November December Reading

Sat

Fri

Pick Previous Month

Screen 1: Date 01/01/20

Eligibility Criteria

February March 10 11 April 17 18 May 19 20 24 25 June 26 27 31 July

Mon

Pick Next Month

Click arrow to select Month using list

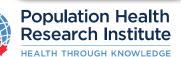

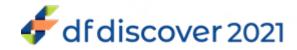

### **Query Window**

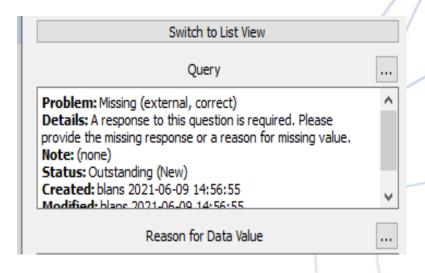

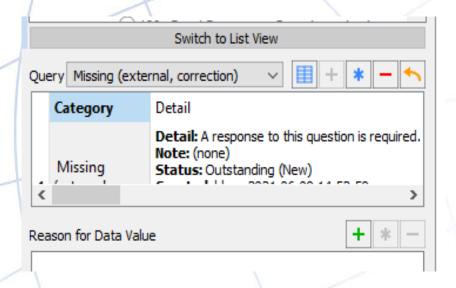

#### **OLD iDataFax Query Window**

- Query type called Problem
- Respond to Query using

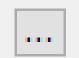

#### **NEW DFexplore Query Window**

- Query type called Category
- Respond to Query using

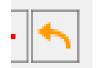

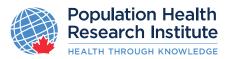

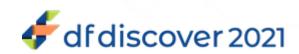

### Assessment Icons

Assessment and page icons use the same colors, with the same meaning, but they come in different shapes to indicate whether they are required or optional:

OLD iDataFax icon

**NEW DFexplore icon** 

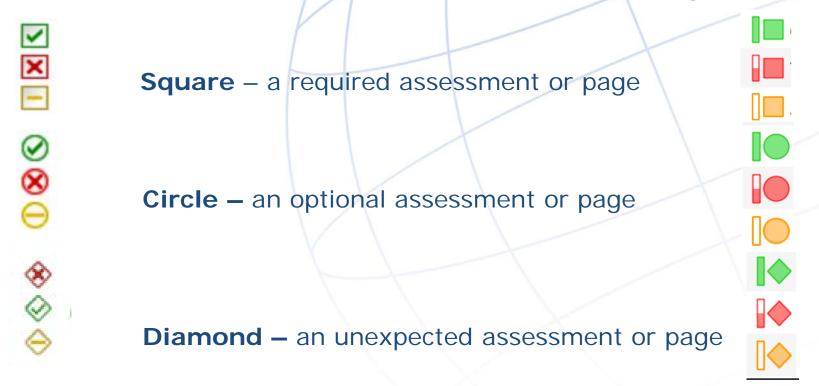

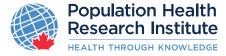

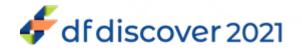

# **Electronic Data Entry**

### DFexplore will still allow you to:

- Tab across the e-CRF to show you where you need to enter data
- Click on fields where you would like to enter data
- □ Complete Auto-calculations (where applicable)
- ☐ Utilize signature look up tables (where applicable)
- Execute digital signatures, compliant with 21 CRF Part 11
- View and reply to Queries
- Receive QC reports
- Provide Reasons for Data Value

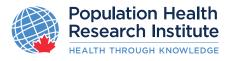

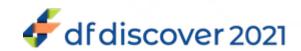

# **Electronic Signatures**

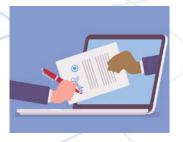

The e-signature feature continues to be 21 CFR Part 11 compliant

The e-signature is a combination of the DFexplore user name and password, and is to be provided at the end of the eCRF page or visit assessment.

An electronic signature (e-signature) is the legally binding equivalent to a hand written signature which indicates the user confirms the data reported within the eCRF.

| Electronic Signature:         |                | Time :      |
|-------------------------------|----------------|-------------|
| (Legally binding equivalent t | year month day | 24 hr clock |

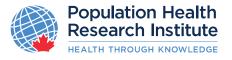

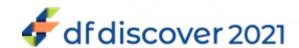

# Viewing Queries

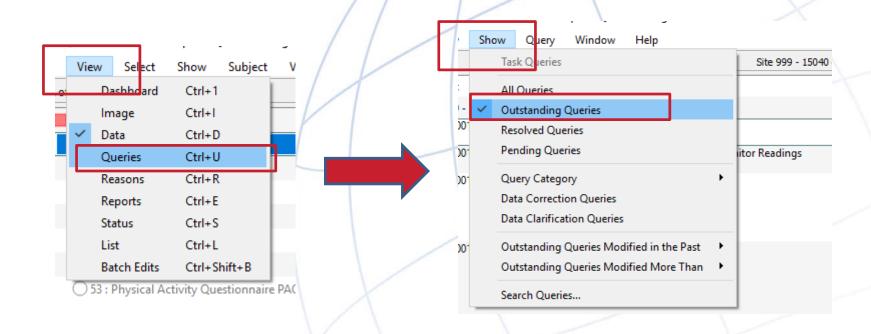

To View Queries, Click:

VIEW → QUERIES → SHOW → OUTSTANDING QUERIES

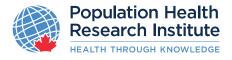

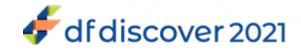

## **Query View**

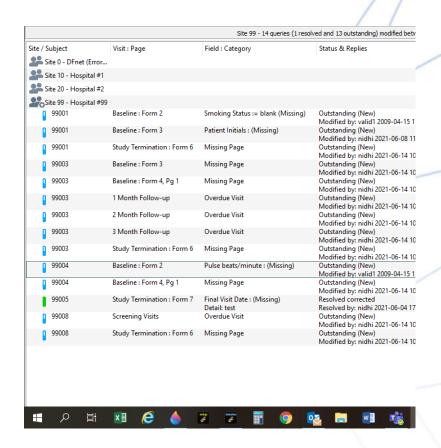

- Double-click on the query to go to the exact field with the QC you want to fix
- □ Click on "Return to Query View" to return to listing of outstanding Queries

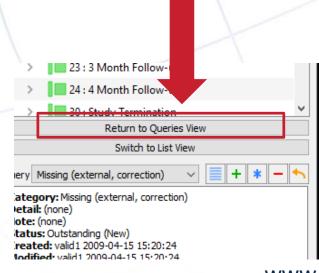

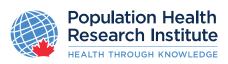

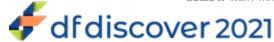

### **Submitting Source Documents**

- Source documents for Patient Personnel Information
- Scan / Save the document to PDF (multiple pages can be saved in one file)
- □ Open the needed CRF (eg. Consent/ Shuttle Form/ Baseline etc.)
- □ From the "Menu" bar under the "Subject" tab > Import Subject CRFs and open the PDF file through a browser window

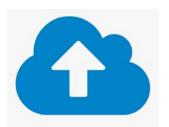

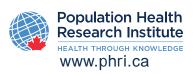

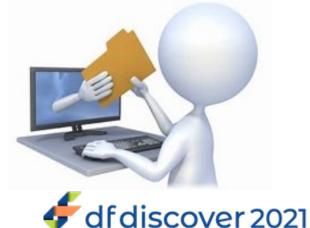

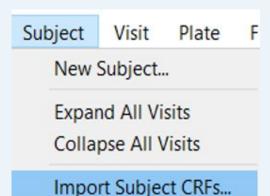

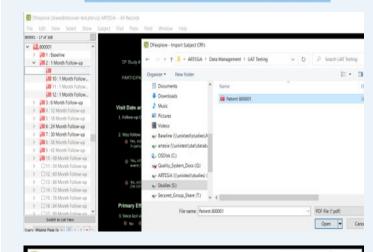

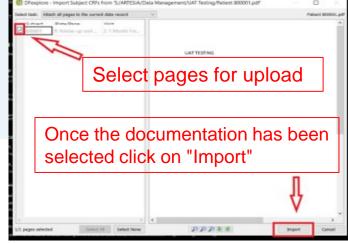

# **Uploading Other Source Documents**

To **Attach** additional Source Images (such as ECGs, DICOM, etc)

Use Plate Attach Patient

Document to attach the documents
to the current record as a supporting
document. Documents can be
reviewed later with the review
images dialog attached

#### **Limitations:**

- Attached files must be less than 25MB in size.
- Supported formats:
  - PDF
  - □ DICOM (dcm, dic, dicom),
  - image (png, jpg, jpeg, bmp)
  - AV( mp3, wav,mp4)

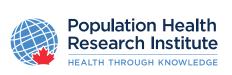

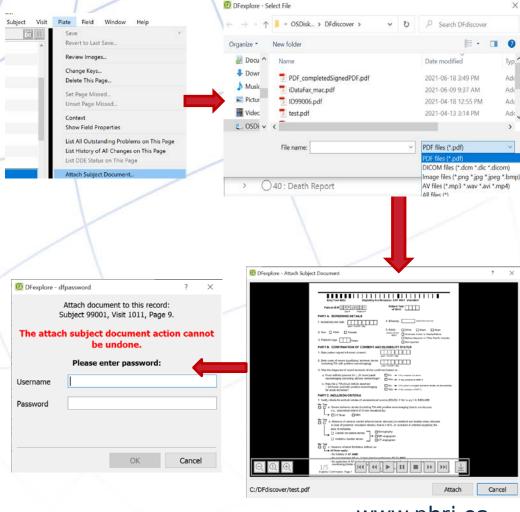

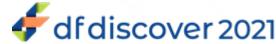

# **Submitting Source Documents - Fax**

Sites can continue to Fax Subject Source Documents Via

- ☐ Fax Number: 1-800-268-2370
- ☐ (Contact your NLO/SMC for local toll free fax number)
- ☐ Email: datafax@phri.ca

Faxes are now called Images

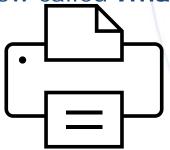

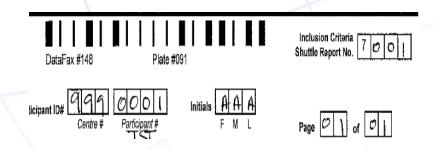

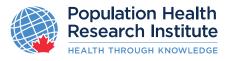

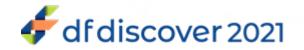

# Thank you

If you have any further questions please contact your Project Office Study Team

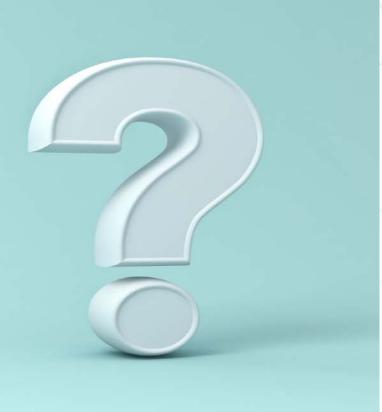

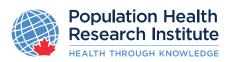

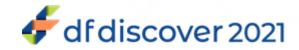